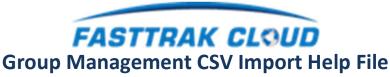

For Fasttrak cloud staff receiving .CSV manifests from Destination management clients for import

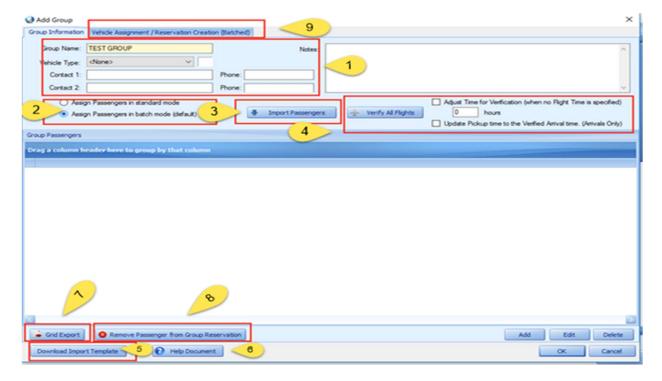

# The following describes the functions as numbered above:

- 1. Group Name (Sony, IBM, Intel, etc.) required and most common or likely vehicle type can be selected from the dropdown.
  - a. Contacts, Phone numbers and notes are for reference only for the specified group
- 2. Standard mode radio button and Batch Mode (new default)
  - a. Standard mode is our traditional method of dragging one (or more than one) into a vehicle type
    container and then booking those as group reservations. This traditional method will be abandoned
    in the next release. We wanted to provide enough time and experience with the new batch method of
    booking group reservations.
  - b. Batch mode will now be the default standard going forward and using a slightly different way of helping the user select arrivals from departures, selecting venues with proper addresses in order to price and properly map group orders. This method also allows the setting of the ordered by contact, ordered by phone, reference PO & cost code, booking source, Trip categories and trip type
- 3. Import passenger button Launches a form that aids in importing a customer .csv manifest. A sample template is available that will AUTO-MAP your fields to the internal required database fields. Users have a choice of importing the manifests as received from customers as long as the data from the sample template is represented in the customer .csv then manually map their client manifest to the internal database fields needed for proper booking.
- 4. Verify flight Area (after import) update the flight pick up time for arrivals or set the pickup time for arrivals and departures based on the flight time included in the manifest.
- 5. Download Template Button to download the sample template that will AUTO-MAP if used and includes the field that are available for booking.
- 6. Help Document Launch this document for review of forms and procedures for managing groups.
- 7. Grid Export button Exports the contents of the imported orders if the destination planner requests a confirming manifest of what is in your system.

#### **Button 3 - Above IMPORT PASSENGERS**

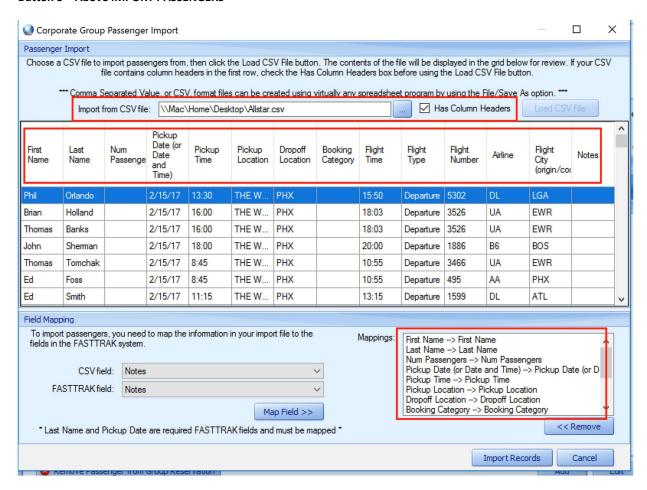

<u>Step one</u> in importing is to make sure your customers manifest is in sufficient order and complete data for import or the import will fail. Below is a sample of some departures that have been transferred from our customer's excel manifest into our template. The column names are important to remain static or UNCHANGED if you wish to have the system AUTO-MAP the manifest column names to our internal designation for a successful import. This can save 10-15 minutes per manifest. (Above is an example of a successful import with auto-mapping)

After getting your manifest in the template we provide, browse to the .CSV file and click upload. The HAS COLUMN HEADERS needs to remain checked when using our template, then Click the IMPORT RECORDS at the bottom right.

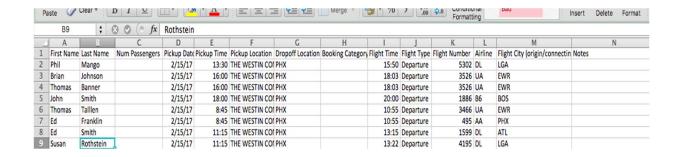

After click the Import Records button, a prompt will appear to perform a check of your import manifest data

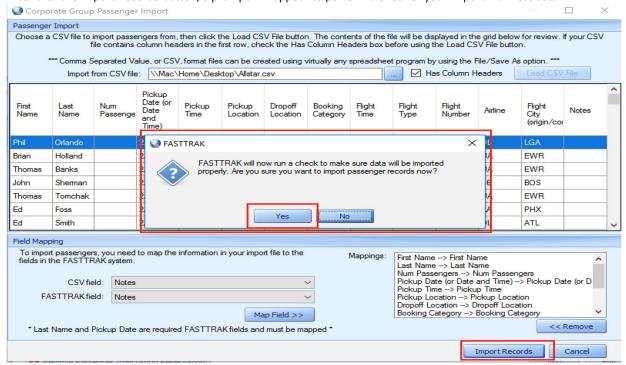

# Managing your Manifest after IMPORT

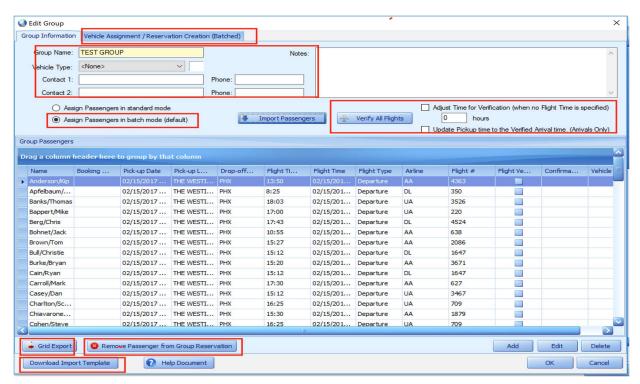

From the above form, you can verify flights for all arrivals and departures. If managing flight crews and the manifest has pickup times but no flight arrival times, the controls on the upper med-right can verify flight based on your information less 1 or 2 hours. If desired it can also set the scheduled flight time in the manifest.

## Transferring manifest orders to reservations

Manifests include text items for a destination venue for example. The system sees that only as text. The Area on the left allows the user to select a VENUE from your internal venue list that will have the correct address for google mapping, driver apps, drivers web-applications and auto-pricing if needed.

The RED outlined area below must contain the following:

- A section of the customer for which the orders are being made.
- Vehicle Type for the Selected items
- Venue selection for mapping
- Overrides for Trip Type and Pick-up time if needed
- To ensure proper document distribution, select an ORDER by Contact & insert Phone
- Optional Fields:
  - Reference PO & Cost Code Fields
  - Booing Source
  - o Trip Category & Trip Type

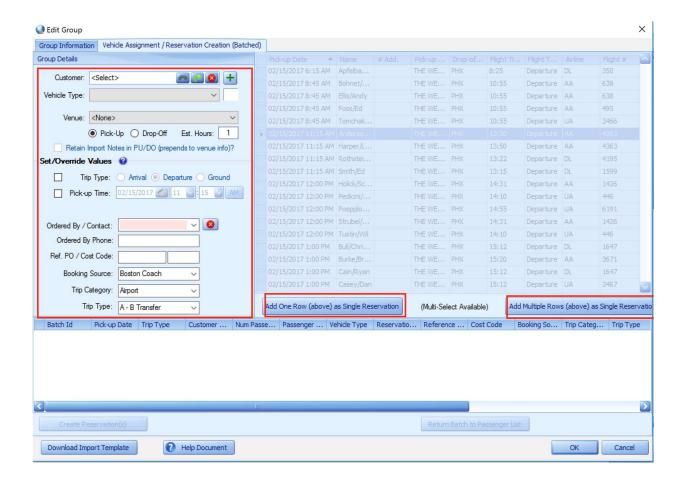

Managing manifest orders into single or multiple passenger into a single order.

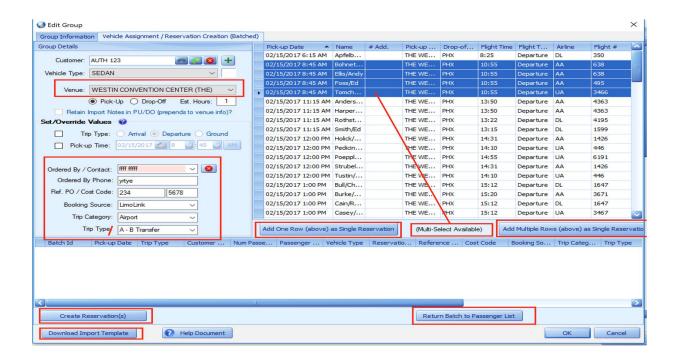

Use the buttons at the bottom of the upper right grid, to add one row as a SINGLE reservation or select multiple rows and click the add MULTIPLE passengers in a single group reservation. See Below

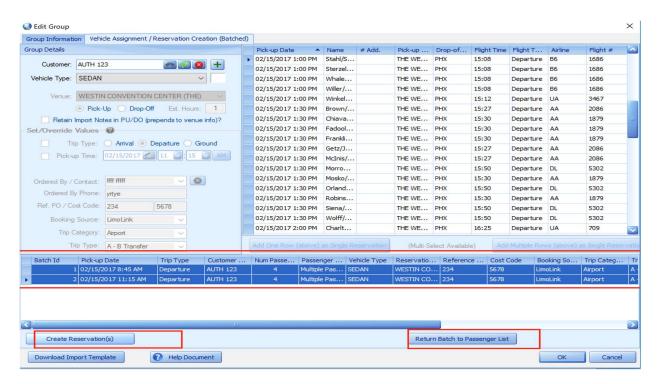

At the bottom, you can return the orders to the upper grid or on the left batch process all bottom grid group reservations into your main dispatch screen.

The system will tell you the number of orders you have left to combine and process.

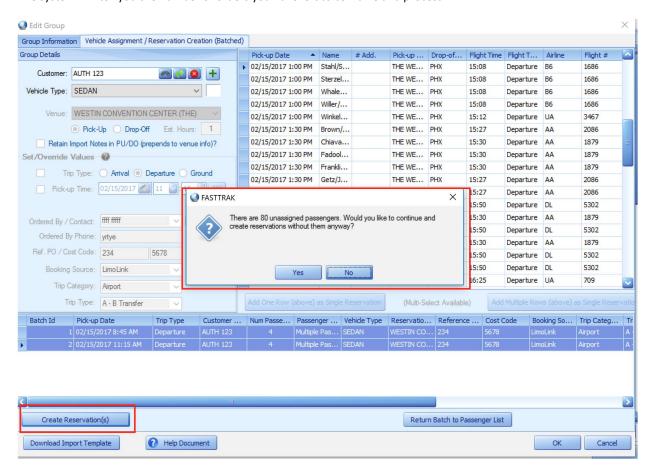

The orders will then appear on the main dispatch grid with the group ICON representing they were imported and batched from a manifest.

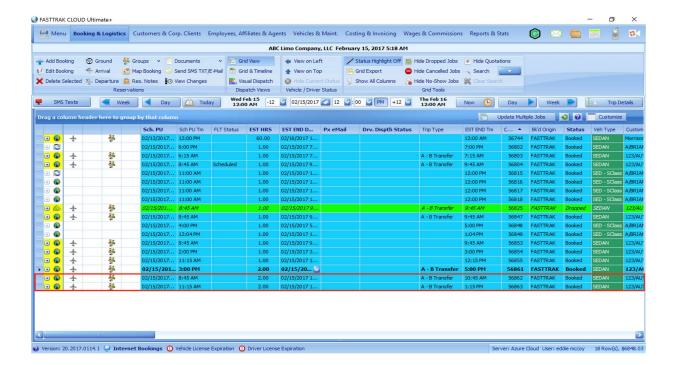

#### **Group Reservation represented after booking**

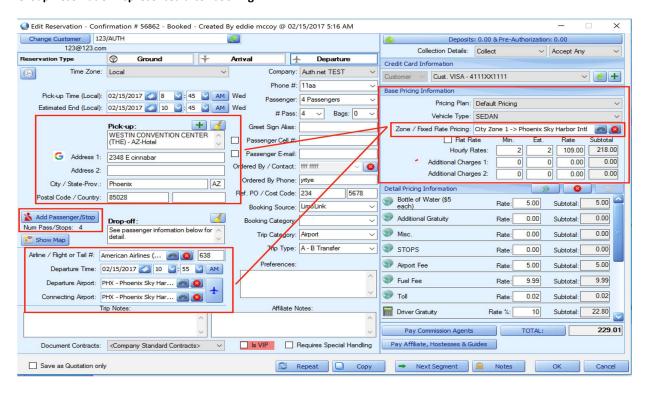

The order post the venue with addresses and the flight information contained in your manifest. This will auto-price to your zones, if any.

# Below, are the passengers listed separately in the passenger list.

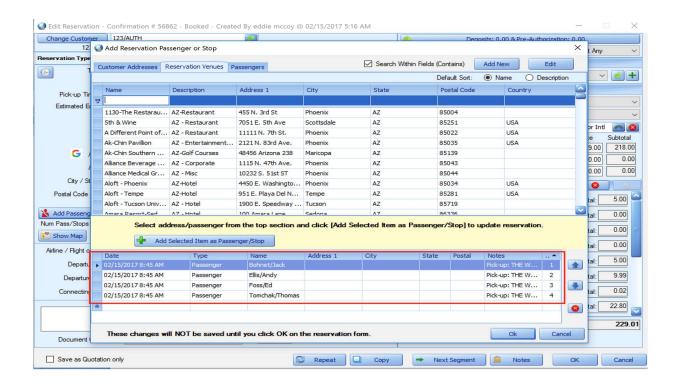

## Group passengers represented on the main dispatch Grid.

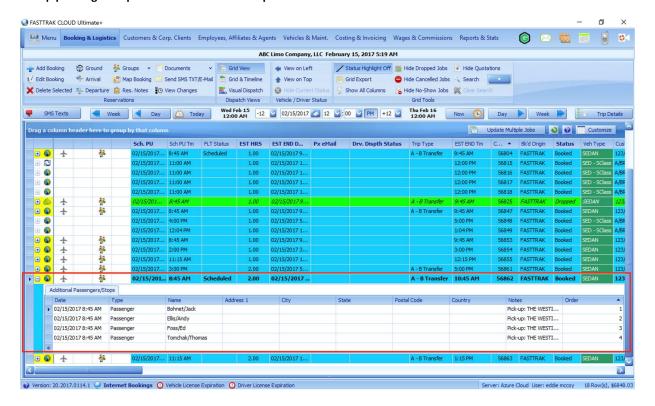

Click the PLUS (+) sign at the far left of the grid to expand the group passenger list. From this view, edits can be made.

Using the Group Management drop down, you can select to move passengers from one group to another and to add additional passengers when notified without to back to the original manifest